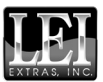

TM

# **Addendum I For MapCreate USA 6.3 Topo**

Thank you for buying the USA topo version of MapCreate. This addendum describes features and functions that differ from the basic version of MapCreate.

MapCreate Topo is ideal for aviation, backpacking and related outdoor activities, but it was specially designed for hunters. Maps made with MapCreate Topo will work in other Lowrance<sup>®</sup> GPS units, but this program was developed to complement the iFINDER<sup>®</sup> HUNT<sup>TM</sup> hand-held GPS receiver. MapCreate Topo is the first GPS mapping software to offer such extensive boundary data for several types of public hunting lands, game management units and related areas.

## **NOTE:**

MapCreate Topo and its companion iFINDER HUNT GPS were introduced in the summer of 2004, but their development is continuing. More *free* features and enhancements are planned for release as the fall hunting season approaches. *We strongly recommend you check the Lowrance web site, www.lowrance.com, for free downloads of updated software and instruction manuals.*

The high detail map data provided with this program is organized into six regions. To install MapCreate, follow the instructions in the manual but refer to the map on page 3 of this addendum to find out which region is recorded on which CD.

## **Material covered in this addendum includes:**

## **New Mapping Data**

• Topographic elevations, public hunting areas and game management units are discussed along with other new data on page 3. *Be sure to read the map data disclaimer following the data descriptions.*

#### **Additional Symbols**

• New hunting-specific symbols make it easier to scout ahead of the hunt and mark important spots. Described on page 4.

#### **Searching**

• MapCreate Topo lets you search for POIs, land features and more, just as you can in a Lowrance GPS unit. The details are on page 5.

## **Aviation Searching**

Load a card containing a Jeppesen<sup>®</sup> Aviation Database into the card

reader and MapCreate Topo lets you search for items such as airports and VORs. On page 6.

#### **Find Nearest Waypoint or Nearest Highway Exit**

It's easier to find these items with the new right-click shortcut. See page 6.

#### **Map Category Options Toolbar**

• A drop-down menu lets you select pre-set or customizable category settings for activities ranging from hunting to aviation. On page 7.

#### **Routing**

• MapCreate Topo lets you accurately add POIs, land features and aviation navaids to routes with a click of the mouse. Read more about it on page 7.

#### **Dynamic Pan Arrows**

The permanent pan arrows that were located along the sides of the Master Map window have been replaced with pop-up pan arrows. You can even pan diagonally! See page 7.

#### **Pop-up Boxes**

• Pop-up information boxes for POIs, land features and interstate highway exits now include elevations. Exit pop-up boxes also list nearby exit services. See page 8.

#### **Color Legend**

• A legend describing the colors of different areas is at the end of this document. This printed document is in black and white, but the version in the Help File is in color. See page 8.

## **Map Coverage by CD**

The program's map data is provided on six CDs. The installation disc is CD 1. If you choose to use Full Install, all of the high detail map data will be available from your hard drive. This requires  $3.3 \text{ GB}$  of space.

A Custom Install lets you select only the region(s) you want to be installed on the hard drive. If you want to view high-detail maps in a region you did not install, you must place that regional CD in the disc drive to see maximum detail.

The Compact Install loads your hard drive with the basic program, along with navigational aid data and a medium-detail world map. This requires approximately 300 MB of space. If you want to view highdetail maps, you must place the desired regional CD in the disc drive to see maximum detail.

In this package, northwest United States and Alaska are on CD 1; southwest U.S. and Hawaii are on CD 2; north central U.S. is on CD 3; south central U.S. is on CD 4; northeast U.S. is on CD 5 and southeast U.S. is on CD 6. To view the high-detail data boundaries, see the following figure.

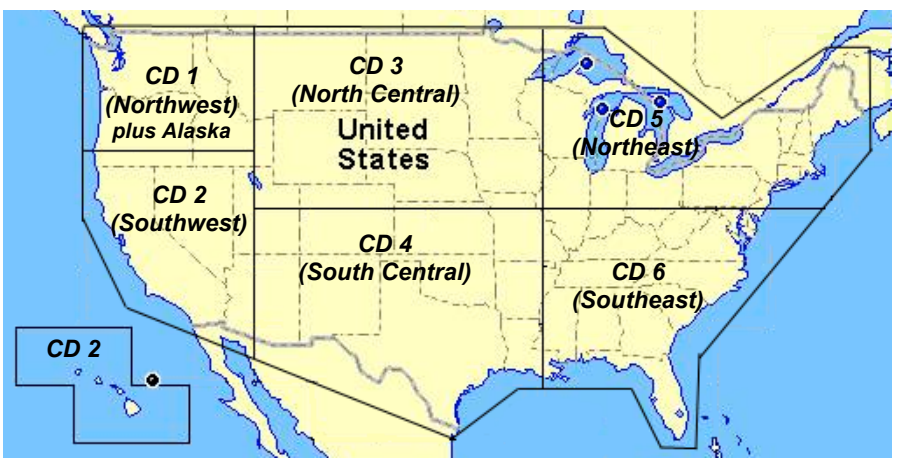

**Continental United States and Hawaii showing approximately where data is divided on the six CDs.**

# **New Mapping Data Types:**

## **Elevation Contour Lines**

MapCreate Topo includes topographic elevations for 49 states (excluding Alaska). These are shown as major and minor contour lines, with numbers showing the elevation above sea level. Contour lines begin to appear at about the 56 mile zoom range (depending on your monitor size and resolution). At that zoom level and closer, the mouse pointer also triggers a pop-up box showing elevation at that point. Read more about pop-up boxes on page 8.

#### **Hunting**

Public Hunting Area boundaries and their names from 47 states are included. Alaska, Hawaii and Washington state are not included.

Game Management Unit boundaries for 22 states are included, in the following categories: antelope, bear, deer, elk goat, moose, mule deer, sheep, turkey (spring and fall) and whitetail deer.

The GMU states include: Arizona, Colorado, Iowa, Idaho, Kansas, Kentucky, Massachusetts, Minnesota, Missouri, Montana, North Dakota, Nebraska, New Mexico, Nevada, New York, Ohio, Oregon, Pennsylvania, South Dakota, Utah, Wisconsin and Wyoming.

State and federal wildlife refuge and wilderness area boundaries are also included.

#### **Other Data Types**

There are other areas that are open to hunting in some states or are otherwise important to hunters, and we have included them. These are boundaries for state parks, state forests and military reservations. (National forests and national parks were already included in the MapCreate 6.3 non-topo version.)

Hikers and backpackers as well as hunters will appreciate the addition of intermittent streams. They are just part of the overall improved hydrography data which has better resolution and pop-up names. U.S. coastline and lakeshore detail has been dramatically improved. Map-Create Topo also now includes USGS 1:24000 scale quadrangle map boundaries and their names, which are searchable. This makes it easier to determine what USGS topo maps you may want to purchase for your outdoor adventures. Sections, township and range lines are included. Boundaries have also been added for cities over 2,500 population.

## *Important Notice*

**Do not rely on this product as your primary source of information for navigation or area boundaries. You are responsible for using official government maps and charts during your outdoor activities. Due to the varied ownership and fluctuating borders of publicly managed hunting lands and game management units, you should also consult boundary signs and other on-site identifiers when using those areas.**

**Activities on public hunting lands are carefully managed to ensure the future of game and non-game species. You must consult local wildlife agency regulations for the hunting areas you use. The Lowrance web site,** *www.lowrance.com***, contains links to the web sites of all state and Canadian provincial wildlife agencies to help access both hunting regulations** *and* **official mapping information. Also, updates to MapCreate's mapping data are ongoing; MapCreate Hunting Topo customers may download regional updates of hunting-related data categories from the Lowrance web site.**

**LEI makes no warranties, express or implied, regarding the maps and information contained in this product, including any implied warranties of merchantability, satisfactory quality, fitness for a particular purpose or non-infringement of third party rights. A full description of our warranty is available in the End User License Agreement in the MapCreate manual.**

## **Hunting Specific Symbols**

MapCreate has a basic set of 42 symbols used to represent waypoints

or event marker icons. That set contains several hunting symbols – such as deer track and tree stand – but we have added more than a dozen new ones. Now you can use a specific symbol to mark items ranging from turkeys to ATVs and from food plots to buck rubs

## **Searching**

One of the most powerful new functions in MapCreate Topo is the ability to search for POIs and several types of land features. To launch the command, click the **FIND** button on the Map Navigation toolbar (it looks like a binocular). The Find Menu appears, with a dialog box for the item's *name*, and pull down menus for the *major category* and *minor category* to search in.

For nearest searches, MapCreate begins looking from the current center of the map. When you select an item from the search results, that item will be snapped to the center of the map. When you search for a river, the map will be centered at the mouth of the river.

You can insert an IMS<sup>TM</sup> Fishing Hot Spots<sup>®</sup> map card in the card reader and you can search for several categories of Fishing Hot Spot items. However, you must first locate the desired lake and center it in the map before searching for specific fishing items.

When searching for any map item, you often must know the item's "official" name to locate it (especially the first part of the name). Here's an example search, showing the importance of knowing an official name:

We'll look for Truman Lake, which is located in Henry County, Missouri. All the locals and regular out-of-state visitors know this manmade water body as Truman Lake, but that's not the official name

1. Click the **FIND** toolbar button.

2. In the Name box, enter *Truman Lake*.

3. In the Major Category menu, select *Water*.

4. In the Minor Category menu, select *Lake/River Names*, to narrow the search, then click the **FIND** button on the menu.

MapCreate displays a list of items, but Truman Lake isn't there! That's because the full name is Harry S Truman Reservoir. Instead of "Truman Lake," just try "Harry," "Harry S" or "Harry S Truman," but don't use "Harry Truman" without the "S" or you'll miss it.

A search for "Harry S Truman" produces a list of possible answers in the middle list window. Scroll through the list and select *Harry S Truman Reservoir (2)*. Next, in the bottom list window, click on a *loca-* *tion* to show it on the map, then click **OK** to clear the Find menu. Now simply zoom in until you see the item you were searching for.

When searching for a section of land, it helps to know the legal description of the land you are looking for. Land descriptions are read from left to right, and you must enter your search in the same order. For example, to look for the section containing this property: N 1/2 SE 1/4 SW 1/4, S24, T32N, R18E in Wisconsin, in the Name box you would enter *s24,t32n,r18e,* which stands for Section 24, Township 32 North, Range 18 East. Note that capital letters are not needed, and the entries are separated by commas with no spaces.

# **Aviation Searching**

With your Jeppesen aviation database you can search for airports, intersections, NDBs and VORs. You can search for intersections only by Identifier. You can search for the other items by Name, Identifier or City.

To find the Bartlesville, Oklahoma, VOR by City,

1. Insert the card containing your Jeppesen database in the card reader, and wait for MapCreate to read the card.

2. Click the **FIND** toolbar button.

3. In the Name box, enter *Bartlesville*.

4. In the Major Category menu, select *Aviation*.

5. In the Minor Category menu, select *VORs*.

6. In the Search Options box, click **BY CITY** then click the **FIND** button on the menu.

7. Only one "Bartlesville" appears in the results list windows. In the bottom list window, click on *Bartlesville*, then click **OK** to clear the Find menu. Now simply zoom in until you see the item you were looking for.

## **Find Nearest Waypoint, Highway Exit**

Right click on the map and a pop-up menu gives you the option to **FIND NEAREST WAYPOINT** or **FIND NEAREST INTERSTATE HIGHWAY EXIT**. Click the desired command and MapCreate will search for the item nearest to where you clicked the map. The found item will snap to the center of the map. The command will find the nearest waypoint even if it hasn't been saved yet in a GPS data file.

# **Map Category Options Toolbar**

MapCreate Topo contains a Map Category Options toolbar. The toolbar includes a **VIEW MAP CATEGORY OPTIONS** button which opens or closes the Map Category Options Widow with one click.

There is a **MAP USE** drop down list that lets you select from several preorganized map category displays for Aviation, Boating, Driving, Hiking and the default, Hunting. Each display can be customized by turning different categories off and on and there are even two sets called Customize 1 and 2. No matter how much you adjust the displays, you can return all of them to their defaults by clicking the new **RESET CATEGORY DISPLAY SETTINGS** button.

We identify various land types with different colors, and you may want to temporarily turn some categories off for better viewing of some details. For example, in military reservations, the dark blue color nicely identifies the area boundaries, but blue roads don't stand out as they normally do. Before you build a custom the map, just remember to turn the map category back on if you want it included in the custom map.

# **Routing**

MapCreate Topo makes it easier than ever to plan an aviation or other route based on navaids, POIs or land features.

Click the **CREATE ROUTE** button (described fully in the manual) to activate the command. Then, simply click on the desired navaids in order to make your route. Previous versions created an ordinary numbered waypoint where you clicked, which often covered up the item you were routing to. Now, when you click on a named item, a small red route dot appears on top of the item's symbol, and the item's actual name and position appear in the route waypoint list.

When editing routes made in this manner, you can insert additional route waypoints from the master map with a right click, but to delete a point from the route, you must open the route waypoint list and right click the point there.

## **Dynamic Pan Arrows**

Previously, MapCreate panned the Master Map by clicking on Pan Arrow Buttons that were fixed to the sides of the map window. MapCreate Topo has eliminated those four buttons and replaced them with white pop-up pan arrows. When you move the mouse pointer near the edge of the map, the pointer becomes a Pan Arrow. Just click to see more of the map in the direction indicated. Move the mouse pointer away from the edge and it reverts to the previous command you had selected. You can also point to the corners of the map to pan diagonally.

# **Pop-up Boxes**

Pop-up info boxes for POIs, land features and interstate highway exits now include more information. To display a pop-up box, move your mouse pointer over the item at an appropriate zoom range. Depending on your computer monitor size and resolution, these detailed pop-ups become available beginning somewhere in the 50 to 30 mile zoom ranges. If you don't see the desired information, just zoom in a little closer until it becomes available.

Water pop-ups now show the name of the water body. Interstate highway exit pop-ups show: the exit number, an exit description (usually the name of the cross street), the mile marker and exit services located off the highway within approximately one mile from the exit.

Elevations are shown in pop-ups for POIs, land features and interstate highway exits. Elevation pop-ups can also give you the elevation for points located *between* the displayed contour lines. For example, in a gradually sloping area between an 850 foot contour line and a 900 foot line, slowly move the mouse pointer between them and you'll see readings such as 887 feet, 871 feet, 869 feet and so on.

# **Color Legend**

Public hunting areas: orange

Wildlife refuges: dark green

U.S. Army Corps of Engineer land: olive green

National forests; state forests; national, state and local parks; golf courses and other recreation areas: light green.

Swamps: medium green

Military reservations: dark blue

Other public lands (such as airports and universities): white

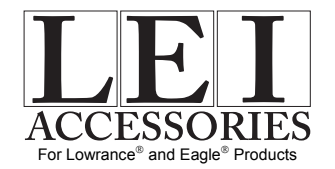

Printed in USA 072704 LEI

Pub. 988-0154-201 © Copyright 2004 All Rights Reserved